## **Chapter 7 Supplemental Activity**

## **Create Images for a Slide Show**

Complete Lesson 61 before you complete this activity.

- 1. Choose a group (family, friends, club, or community organization) to which you belong.
- 2. Scan photos you have of members of this group. Use this opportunity to crop the photos to make them more attractive. Save the photos in a special folder you create on your PC.
- 3. Take additional digital photos of members of this group. Move them to your PC to the folder that contains the scanned images.
- 4. Play the group of images as a slide show. If you have your own computer, use one of the pictures as your *Windows* desktop background.

## **Chapter 7 Supplemental Activity**

## **Wrap Text Around Images**

Complete Lesson 61 before you complete this activity.

You can use your scanned or photo images in a variety of applications. When you place an image in a *Microsoft Word* document, the image is set to be in line with the text. This can cause unattractive white space to appear around the image. You can change the setting to have the text wrap around the image for a more attractive document. You will practice changing the wrap setting for an image in this activity.

- 1. Choose one of your scanned or photo image files to place in a *Word* document. Choose an image that you can write one or two paragraphs about.
- 2. Start *Word* and open a new blank document. Key one or two paragraphs that relate to the image you have chosen.
- 3. Click in the middle of one of the paragraphs you have keyed.
- 4. To insert your image, click the **Picture** button in the Illustrations group on the Insert ribbon. Browse to find your file and select it. Click **Insert**. The image should appear in the paragraph.
- 5. Right-click the picture, select **Text Wrapping** from the pop-up menu, and choose **Tight** from the list of options as shown in Figure 1.

Figure 1 Choose Tight from the text wrapping options.

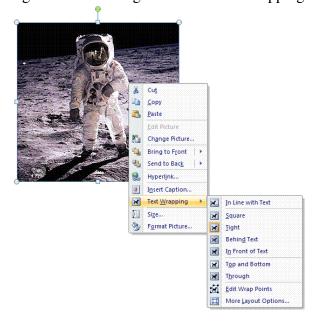

6. The text should now wrap around the image. Click and drag the bottom-right corner or the image to resize it to about 1.5 inches in height.

Figure 2 Drag a corner handle to resize the image.

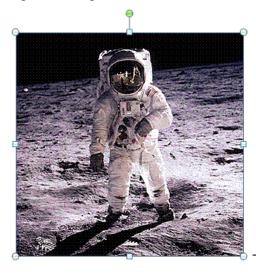

Click and drag a handle to resize the image

7. Click and drag the image to move it slightly left, right, up, or down to find the most attractive placement. Save the file as *C07 Wrap*. Print the file. Close *Word*.